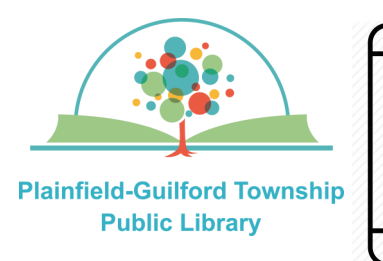

## **Using the PrinterOn app on**

# **Android mobile devices**

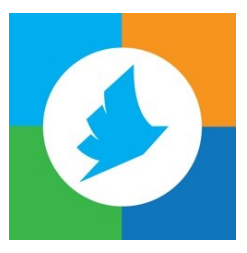

If you want to print something from your Android mobile device, you can send your files to the **PrinterOn Print Service app** and then print them out at the Plainfield library (you have **24 hours** to print out your files before they expire).

 $\mathbf{o}$ 

Printing in **black & white** is 10 cents a page; printing in **color** is 25 cents a page.

### **Types of files you can print:**

- PDFs
- Microsoft Office (Word, Excel and PowerPoint)
- Apache OpenOffice (Writer, Calc, Impress and Draw)
- Google Docs, Sheets and Slides (you must save them as PDF files first)
- Webpages (as long as you're not logged into an account)
- Images (JPG, PNG, TIFF, BMP and GIF)
- Rich Text Format (RTF)

#### **How to use the PrinterOn Print Service app:**

#### **1)** Go to the **Google Play** store and search for **PrinterOn**.

**2)** Download the app that's called **PrinterOn Print Service** (do NOT select the app that's simply called "PrinterOn" - that is an obsolete version that is being discontinued).

**3)** Open the app that you want to print from (photos, web browser, etc.) It will vary, but in general look for the **Print** option, then select the PrinterOn app. If you don't see the Print option, look for the **Share** option, then select the PrinterOn app.

**4)** In the PrinterOn app, at the bottom of the screen

it says "**No Printer Selected**" and there is also a QR code icon.

- **a)** If you are at the Plainfield library, tap the QR code icon, then walk over to the public printer and scan one of the 2 QR codes that's on it (**black & white** or **color**).
- **b)** If you are NOT at the Plainfield library, tap on "No Printer Selected" and from the blue toolbar, select "**Location**." Zoom in on the map to find the orange printer icon that says "**Plainfield-Guilford Township Public Library**," then tap on either the black & white printer or the color printer to select it

**5)** If you want to change the number of copies or the page orientation, tap on the **Print Options** icon in the upper right corner. When you are done, tap the **gray "OK"** button.

**6)** Tap the **green Print** button at the bottom of the screen.

**7)** Where it says Card Number/Name, type in your **first name**. Then tap the **gray "Print"** button to send the file.

**8)** Your device will notify you that your print job was successful (you can also tap on the **Print History**  button in the lower left corner).

**9)** Within 24 hours, go to the Plainfield library. Find the **Print Release station,** which is near the main desk. Use the touchscreen to type in your first **name**, then tap the **green OK** button.

**10)** Tap the name of your print job to highlight it, then put in your payment (coins, \$1 or \$5 bills, or a credit card/debit card). Tap the **Print Job** button. The file will then print out at the machine next to you.

**11)** Touch the **Logout** button to receive any change.